## Creating an Email Signature; Gmail Edition

Email signatures help recipients know who you are, what you do, and what agency you are representing. Follow the steps below to create an email signature in a Gmail account.

- **1.** Open your Gmail account and click [Compose] in the top left corner of the screen.
- **2.** In the bottom right corner of the new email window, click on the pen icon at the bottom right of the window.

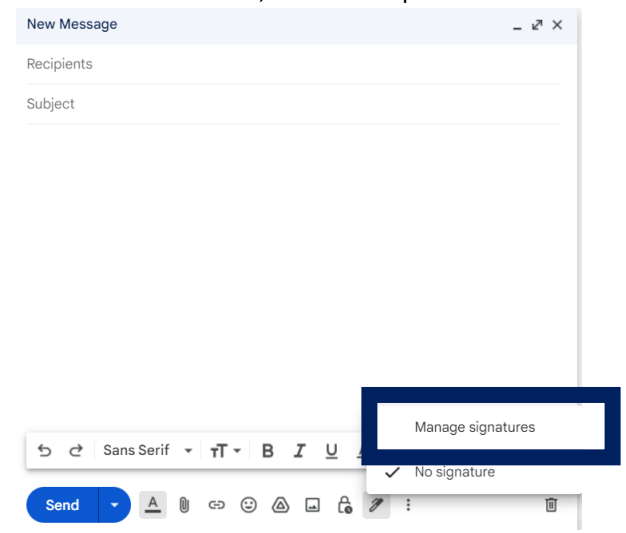

- **3.** Scroll down to signatures and enter the information below.
	- a. Click [create new] and name your signature
	- b. Enter signature information in the text box
	- c. In the dropdown, select your new signature

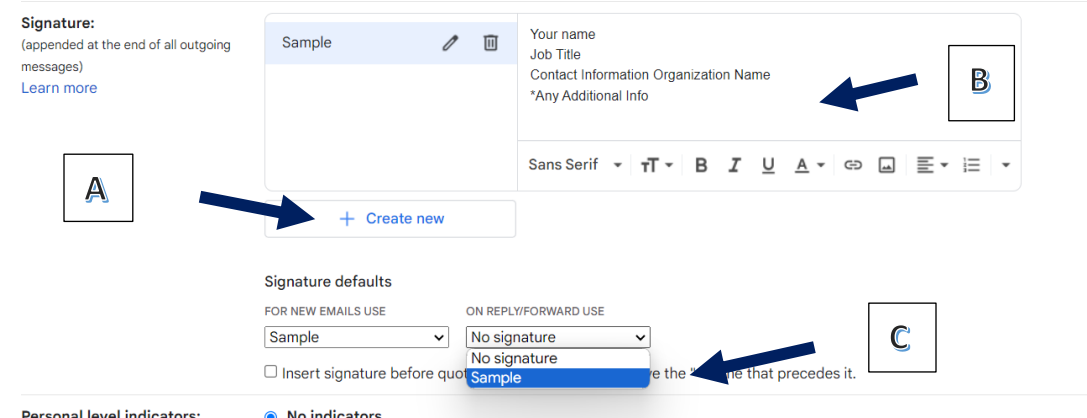

**4.** Scroll to the bottom of the page and click [Save Changes]

## **Things to keep in mind when creating an email signature:**

- ✓ Avoid using bright colors or custom fonts others may find difficult to read
- $\checkmark$  Avoid sharing personal information
- $\checkmark$  Remember to add an extension if you have one
- $\checkmark$  Add both your email and phone number if you have both

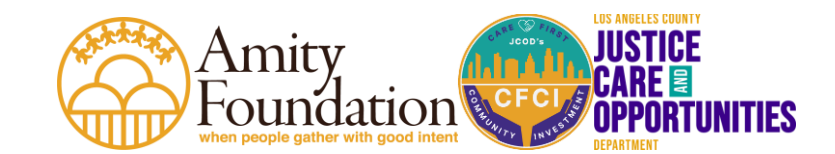